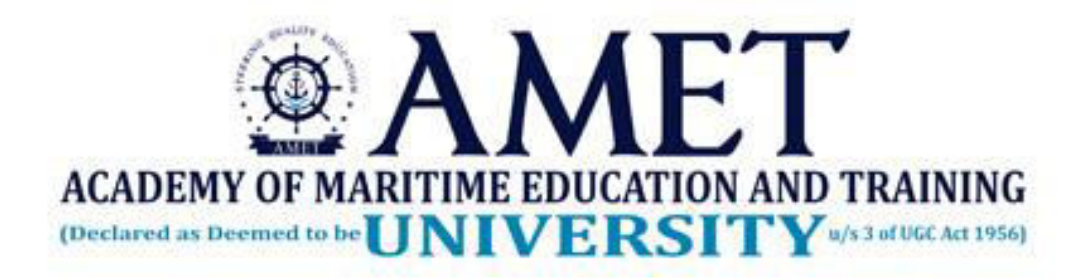

# ONLINE CLASS USING MYCAMU & MICROSOFT TEAMS

Mr. K. Dinesh Kumar, Assistant Professor Department of Information Technology AMET Date: 17.10.2020

Two ways to attend online class 1.Using Laptop/Desktop 2.Using smartphone

Step to follow: To join online class using laptop/desktop

#### Step 1: Login to mycamu.co.in portal using chrome browser

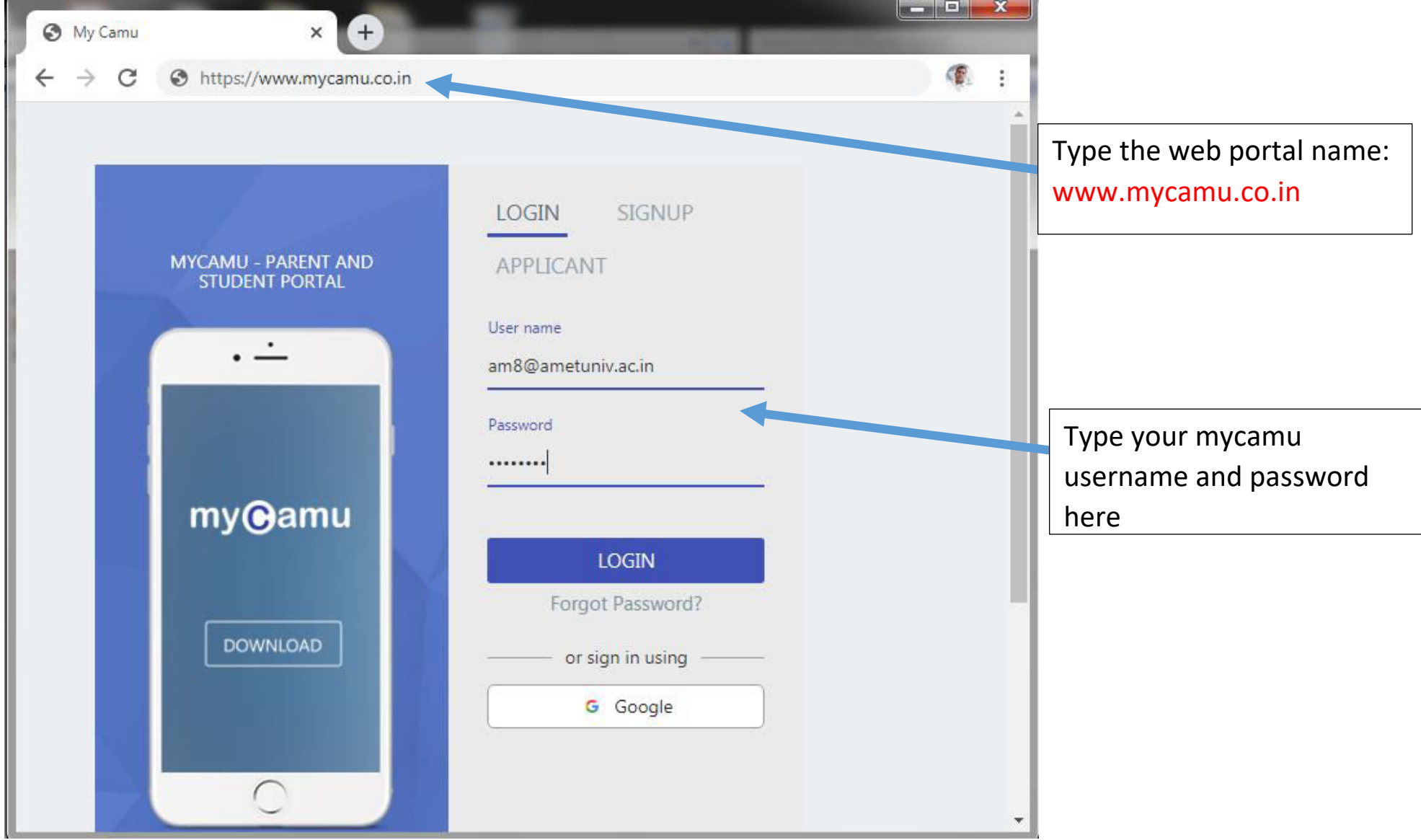

## After successful login you are able to see your profile details as mentioned below

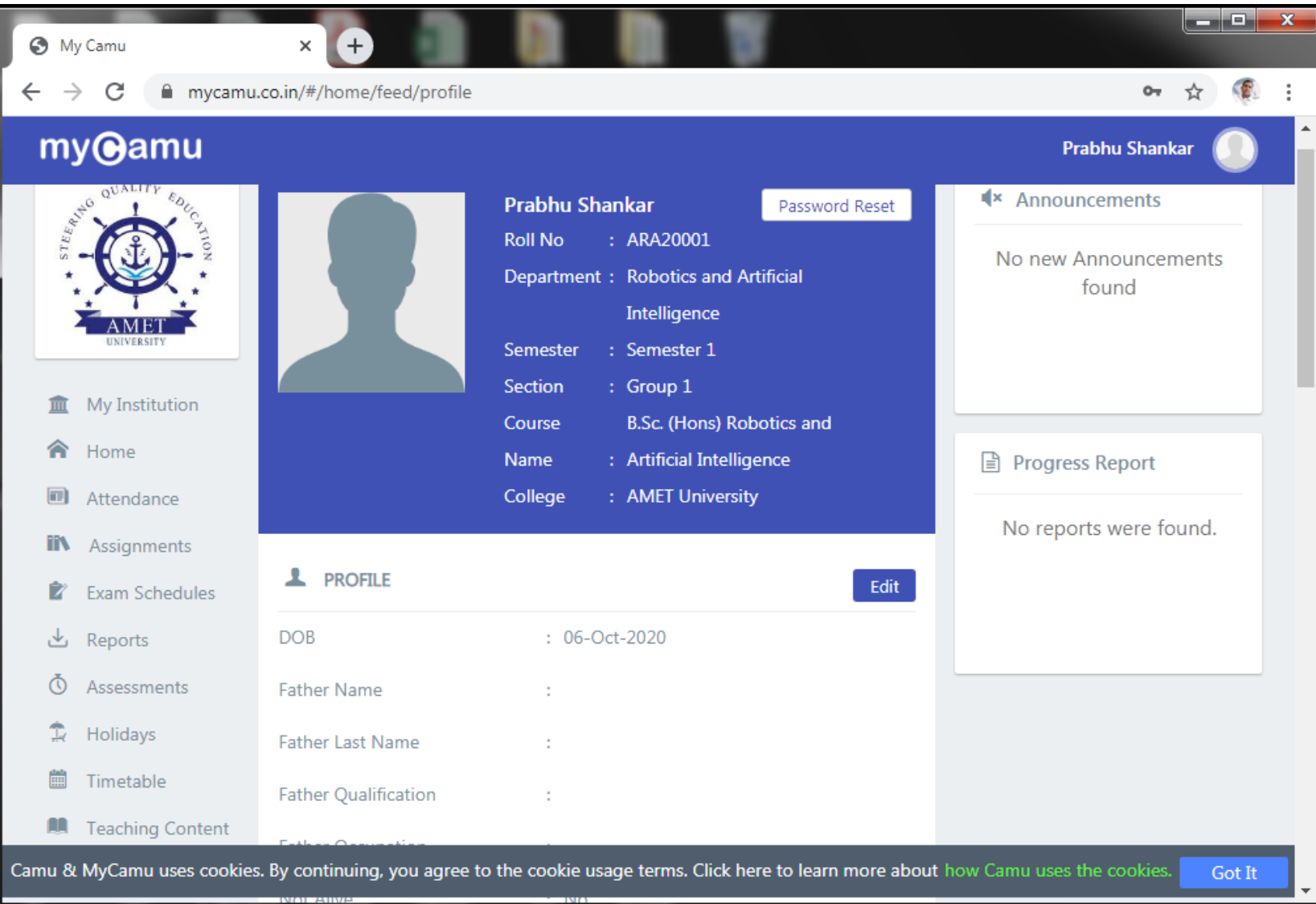

## Step2: Click on timetable to see the current date timetable with subject name and faculty name.

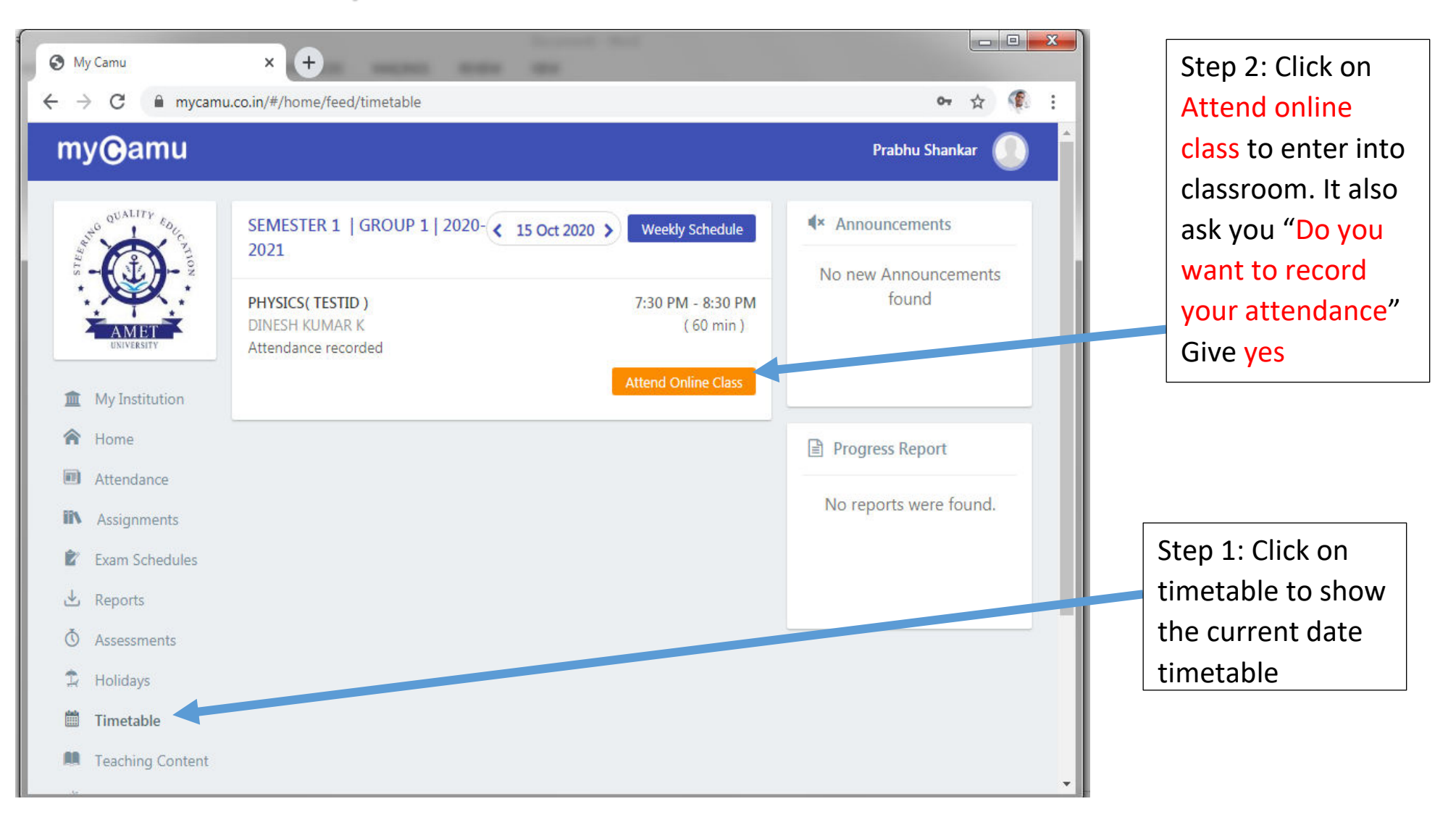

#### Next window will appear as mentioned below

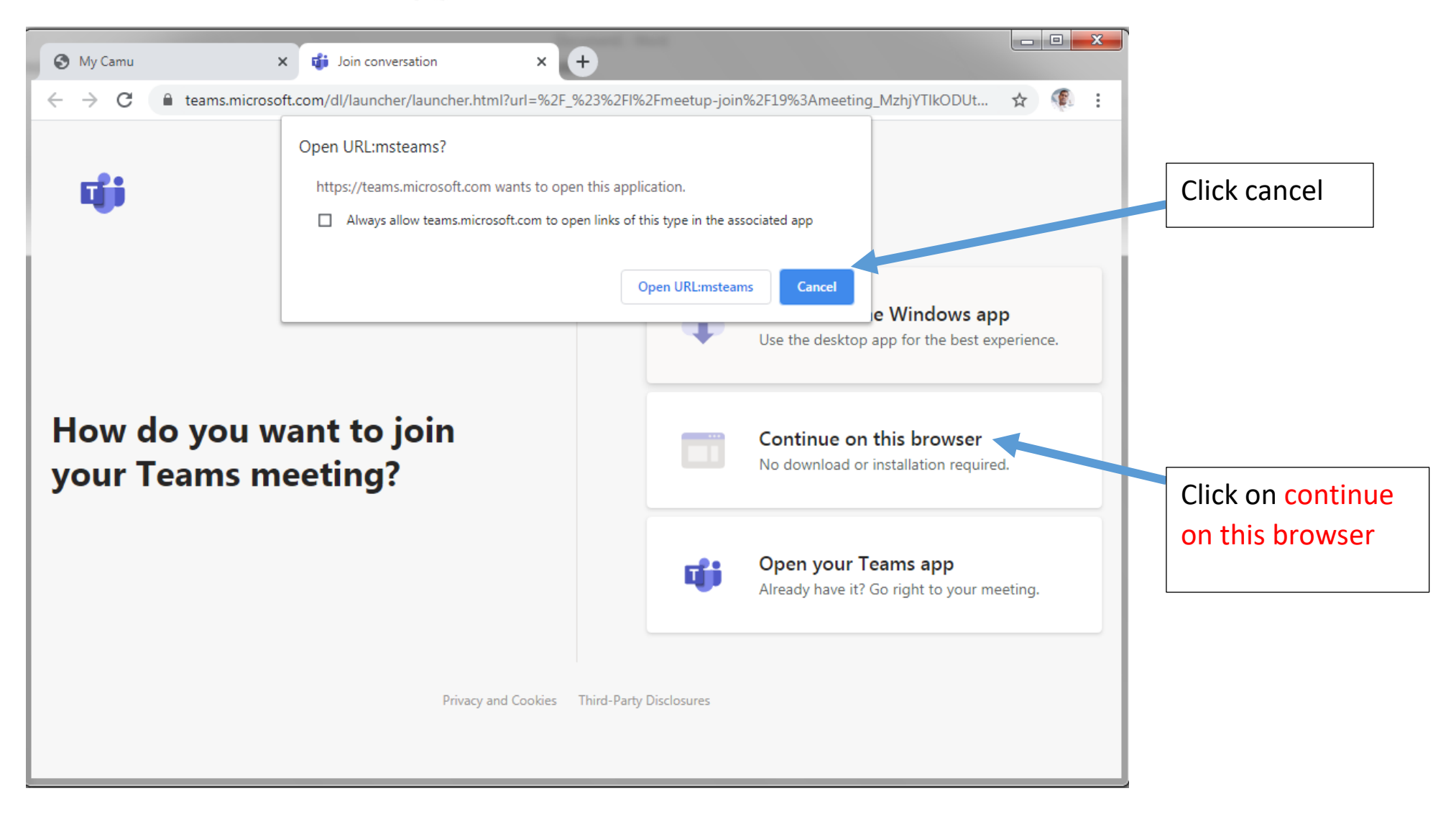

#### New tab will open in the browser

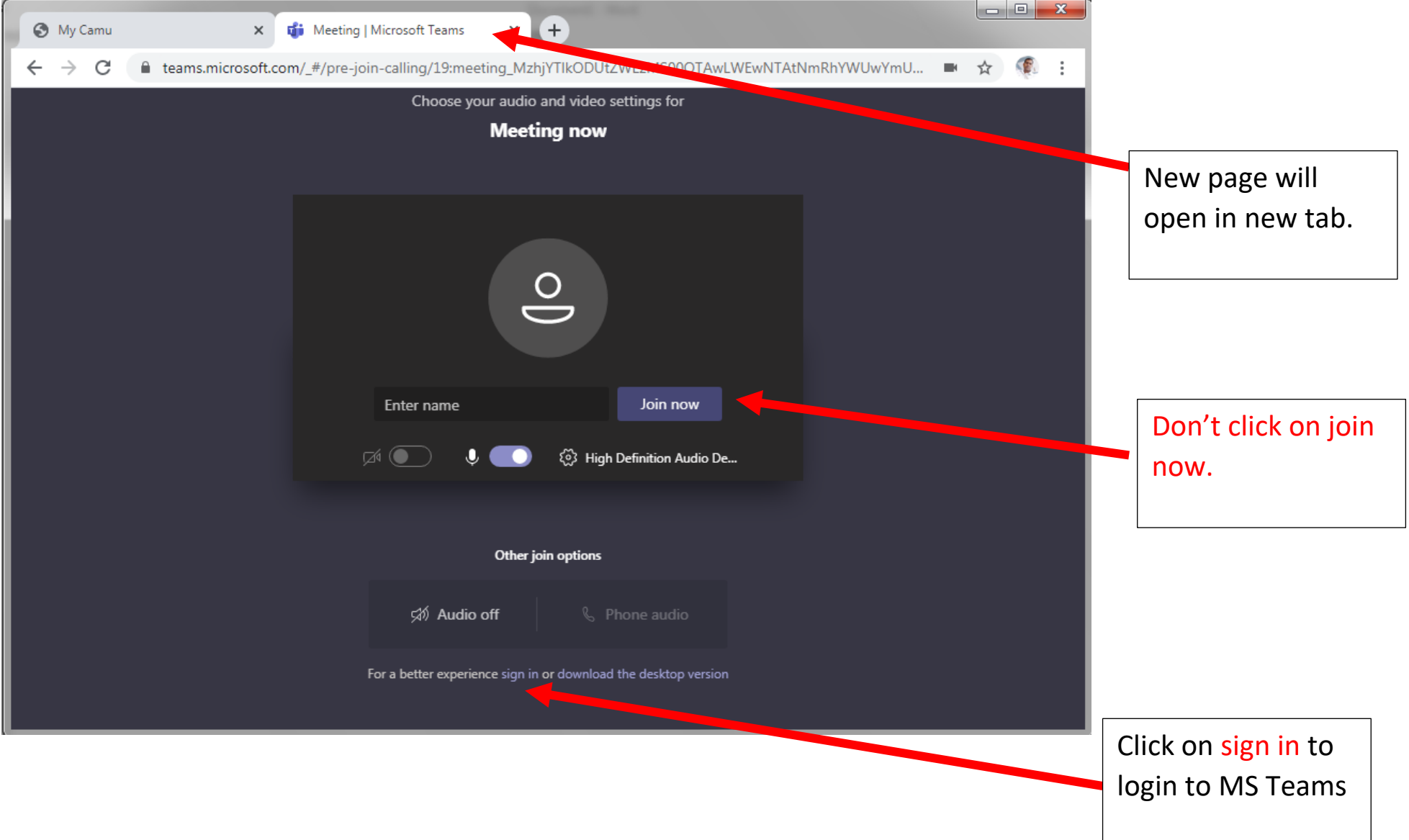

#### Teams sign in

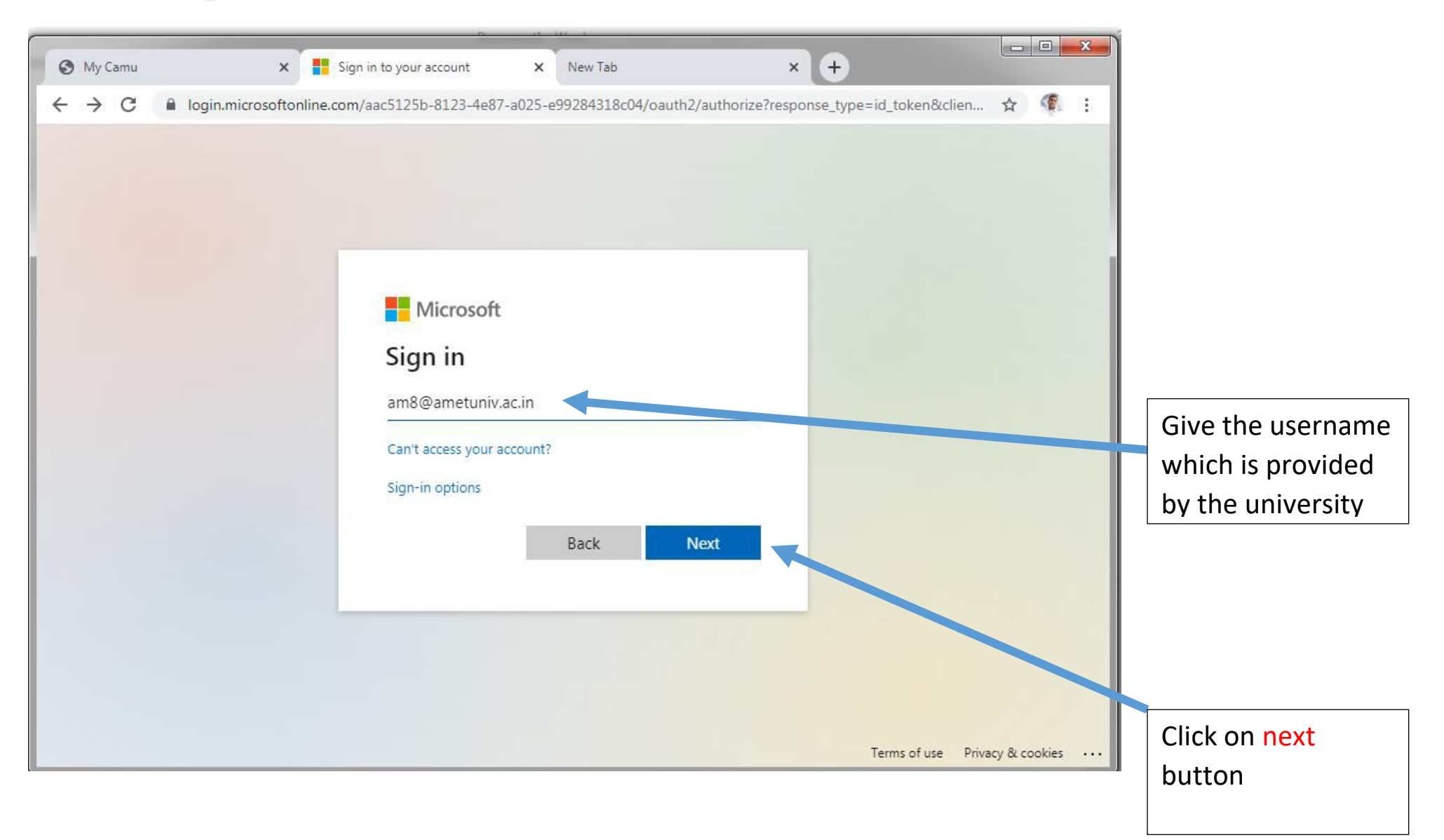

#### Type your password

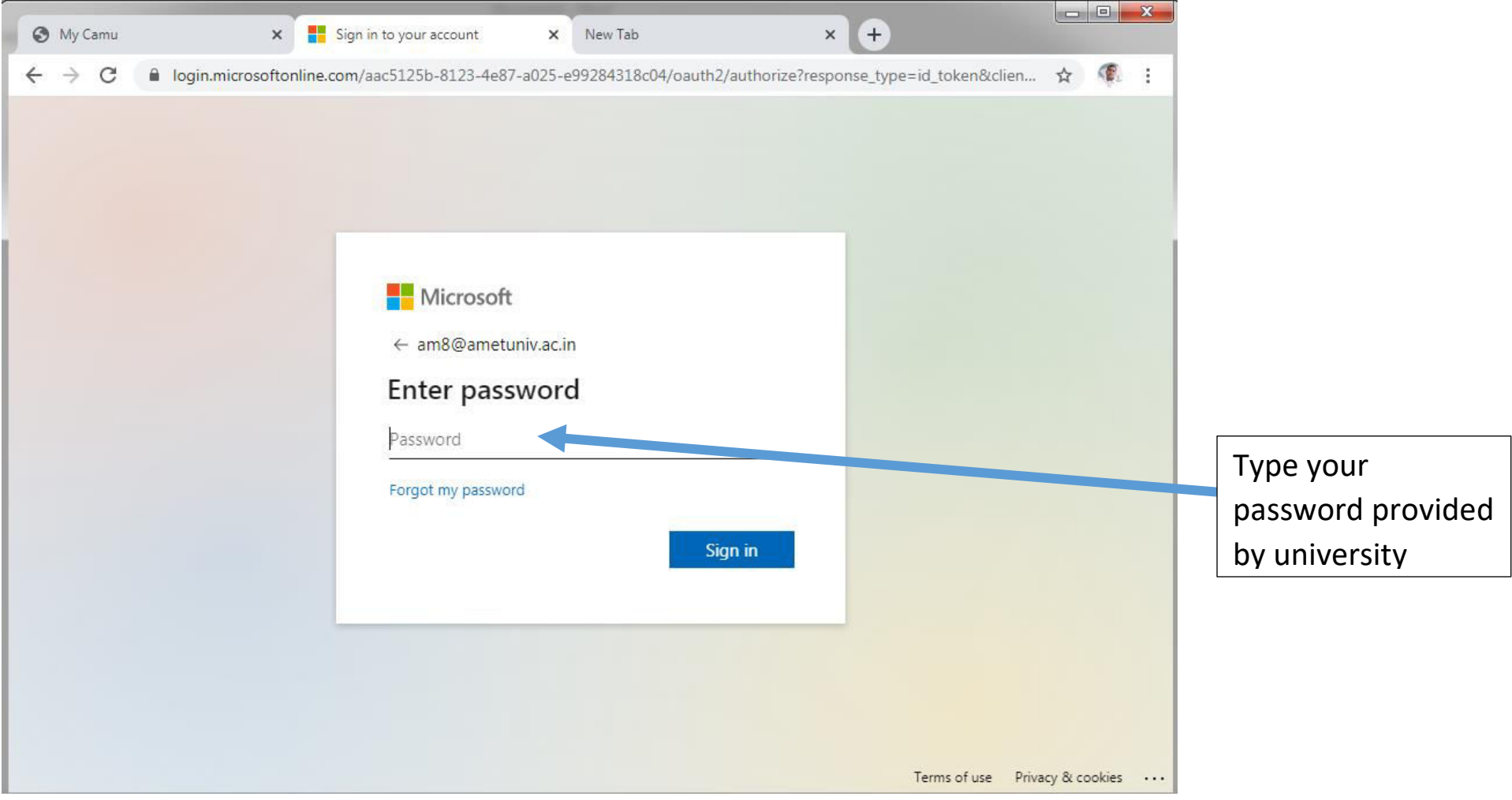

#### Click on next button

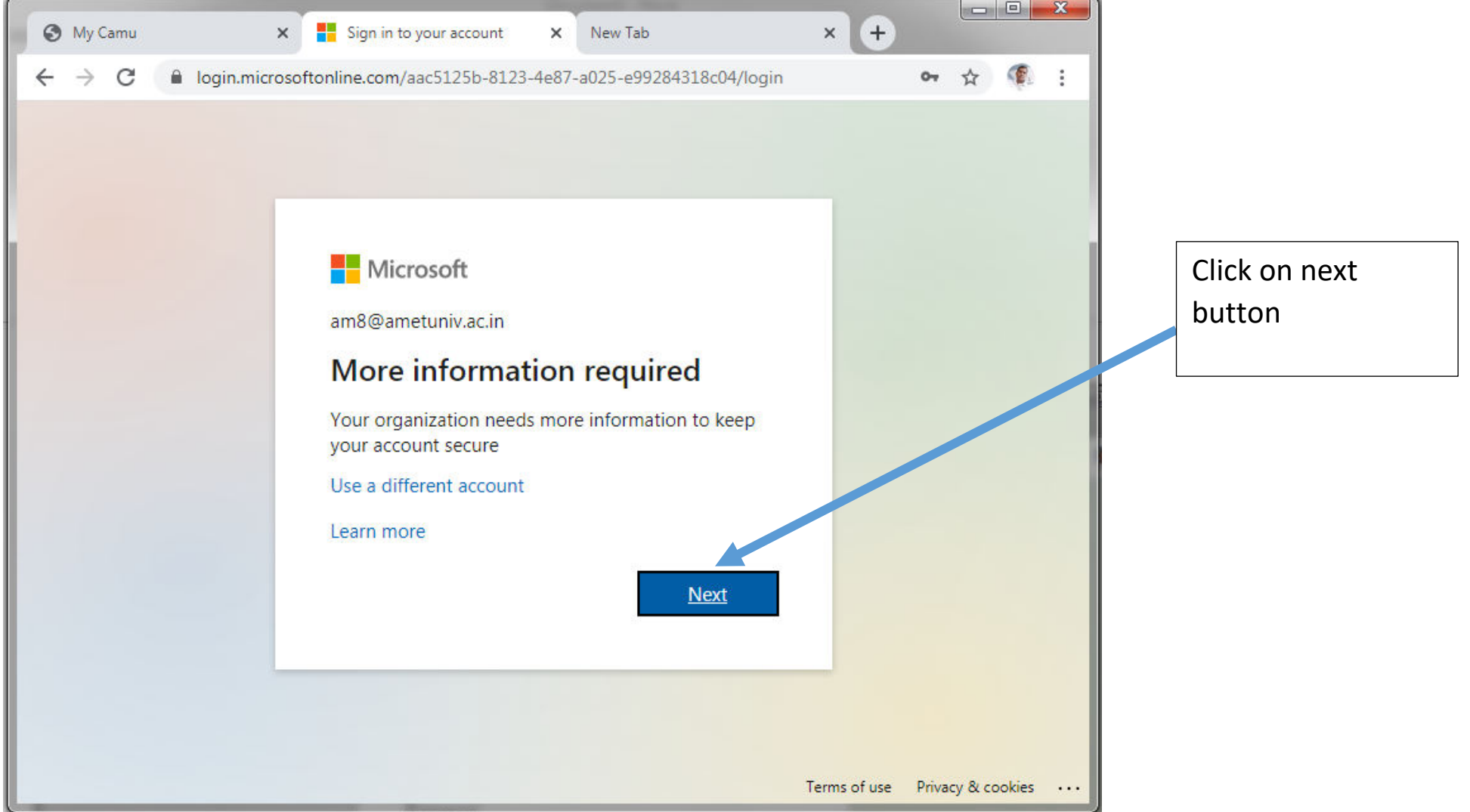

and the company of

Click cancel option to move to next page. Again this page will appear one more time then click cancel again. Note: This screen will appear 2 or 3 times again and again. Prompting to enter the password for 2 or 3times. This happens only during first time login.

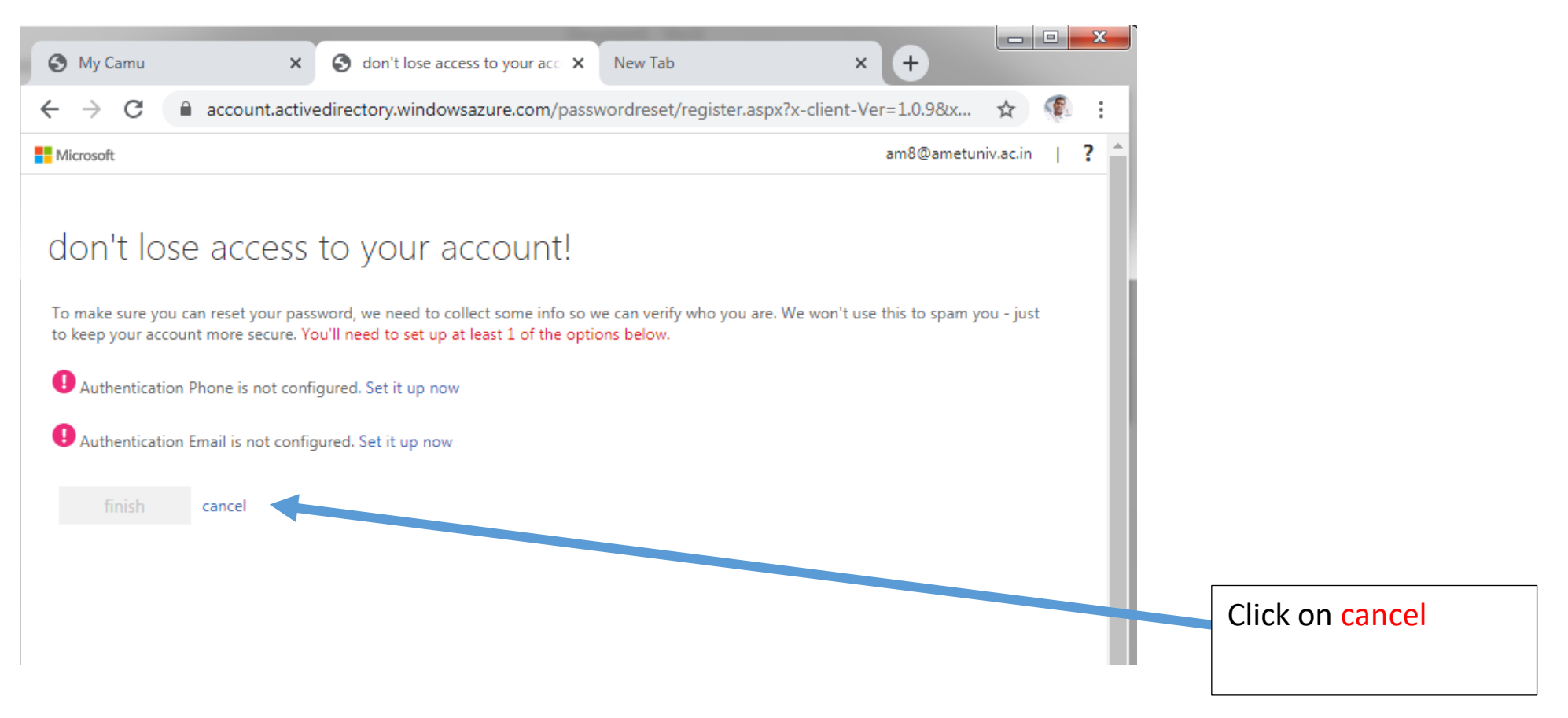

#### Next page will appear as mentioned below

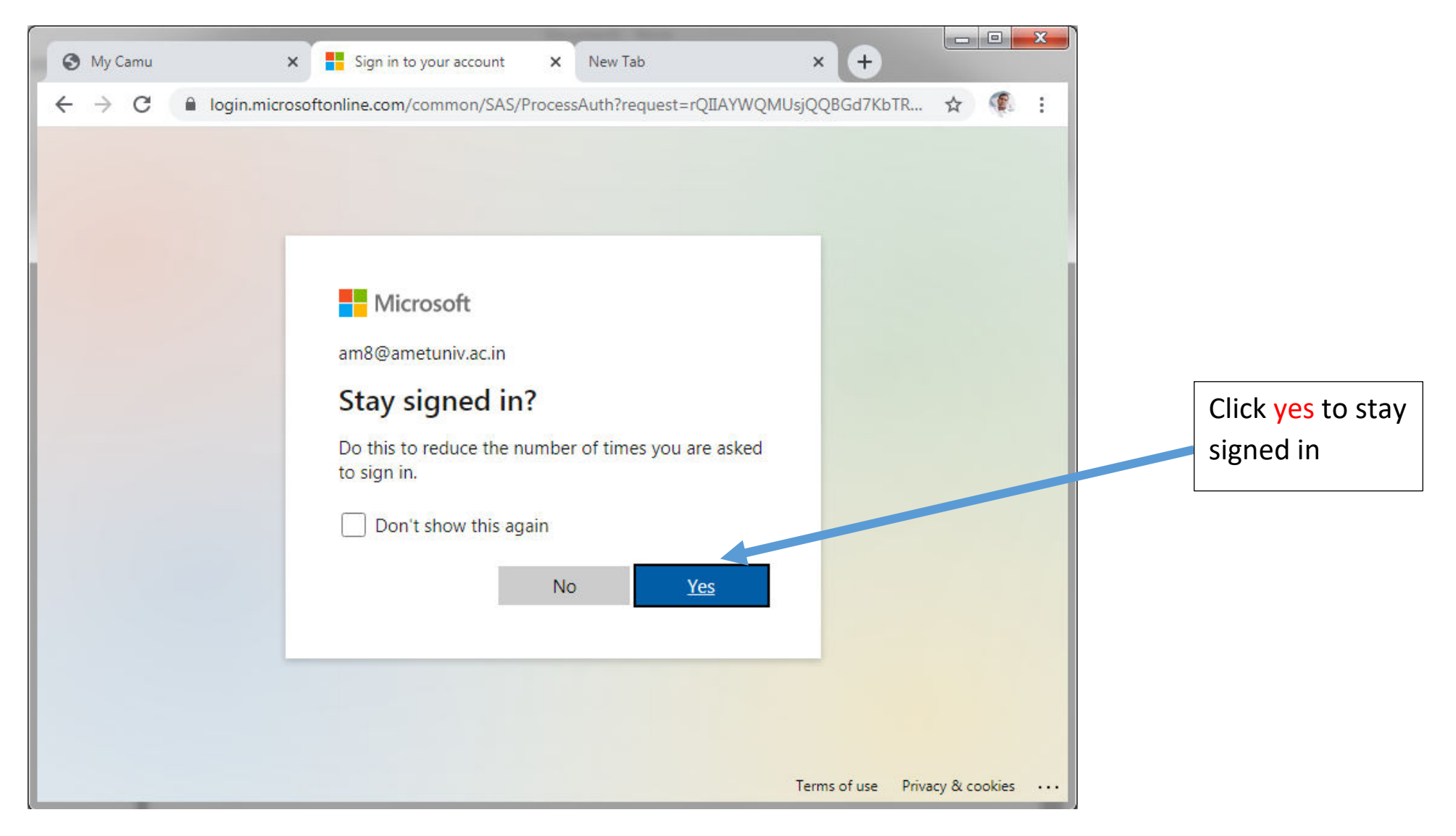

## Sometimes you may see this screen. Skip this step if you don't see this

#### screen.

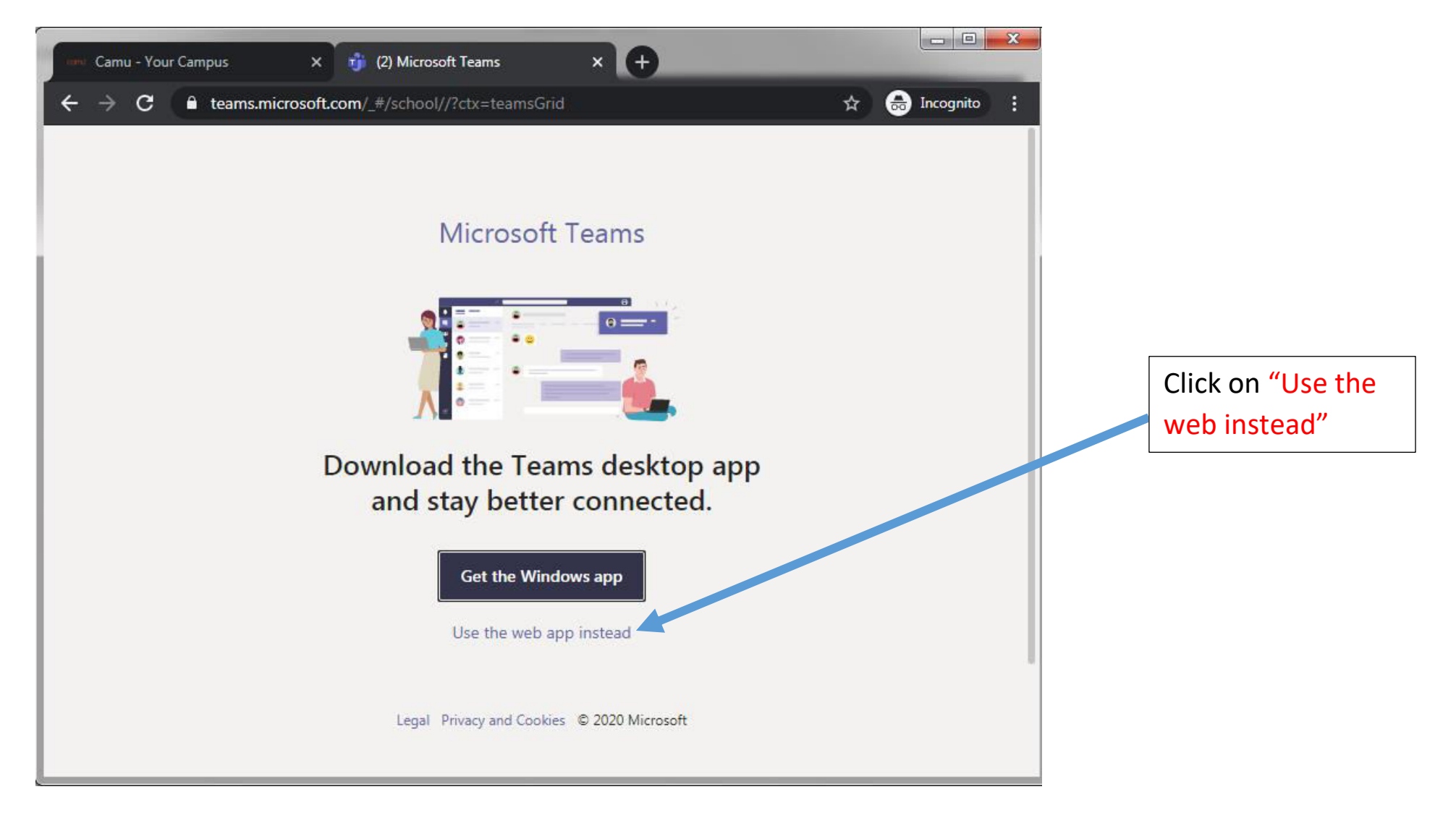

#### Next screen

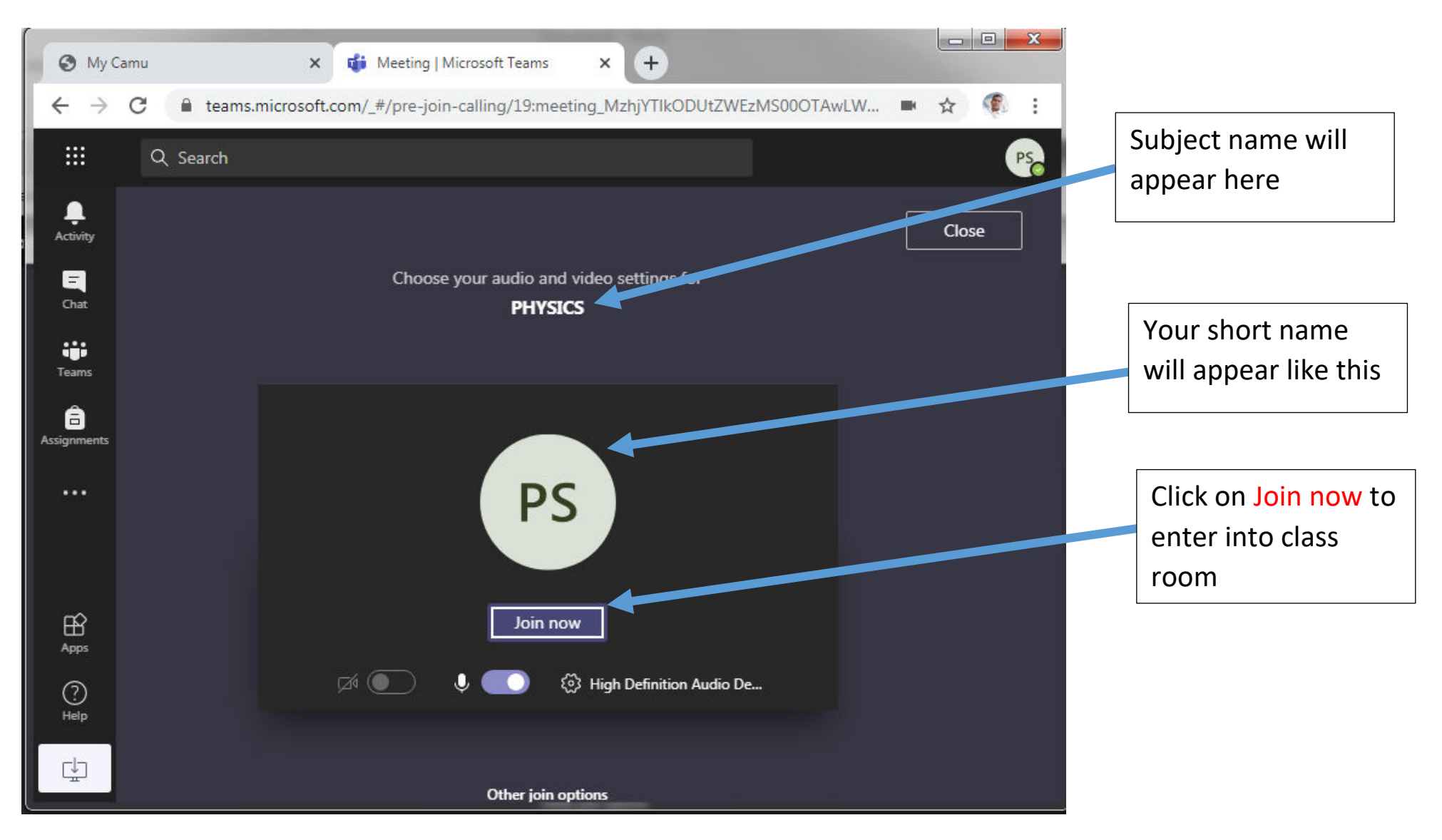

#### You are entered into classroom successfully

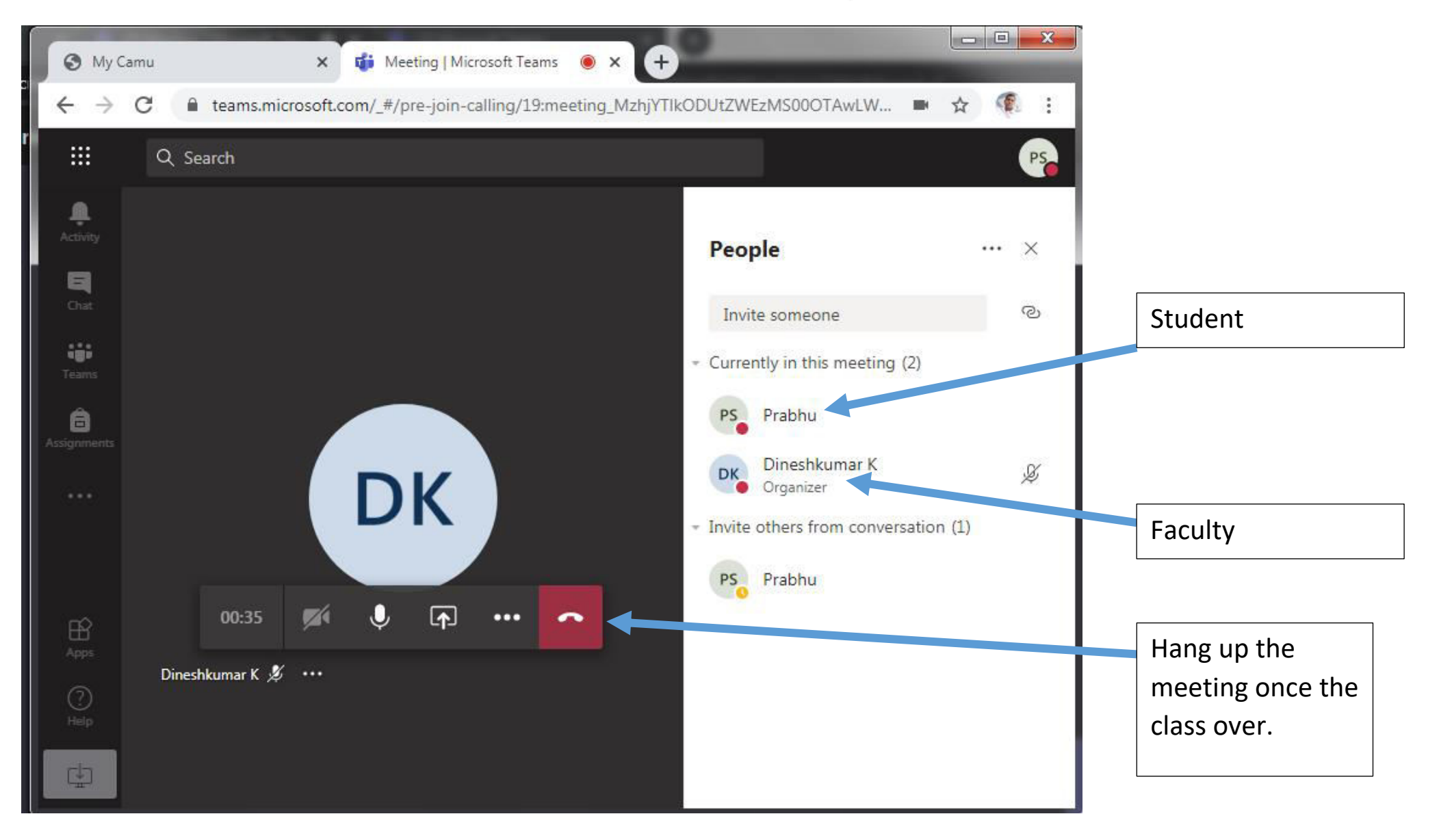

#### ONLINE CLASS USING SMART PHONE

### Installation to be done

1. Download and install mycamu app and MS Teams app from playstore.

## STEP 1: Open MYCAMU App from your smart phone. Enter your username and password. Click on SIGN IN.

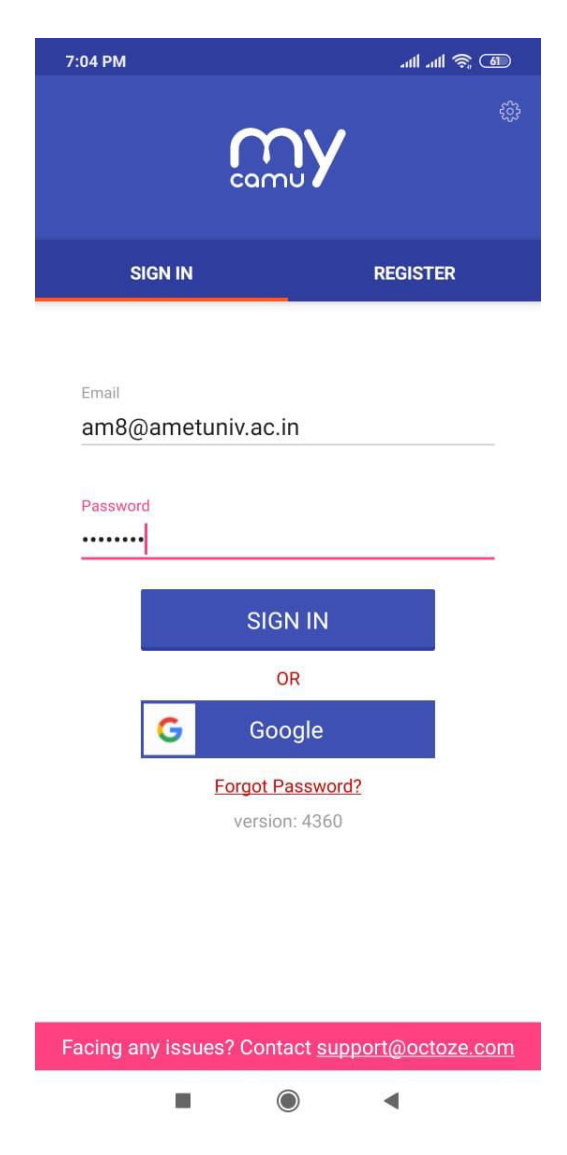

#### STEP 1: Navigate to timetable

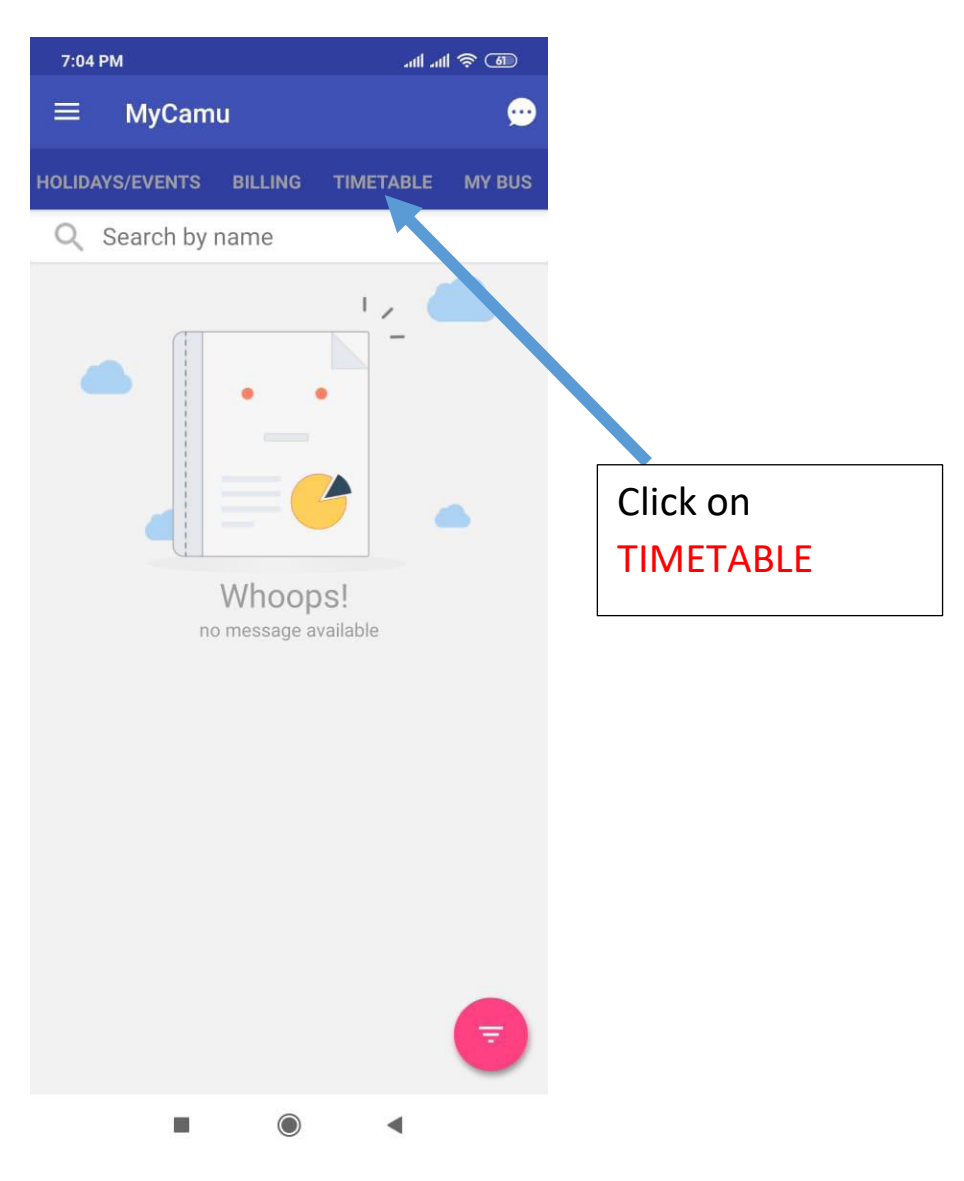

## STEP 3: Timetable of specific day will be visible. Click on Attend online class.

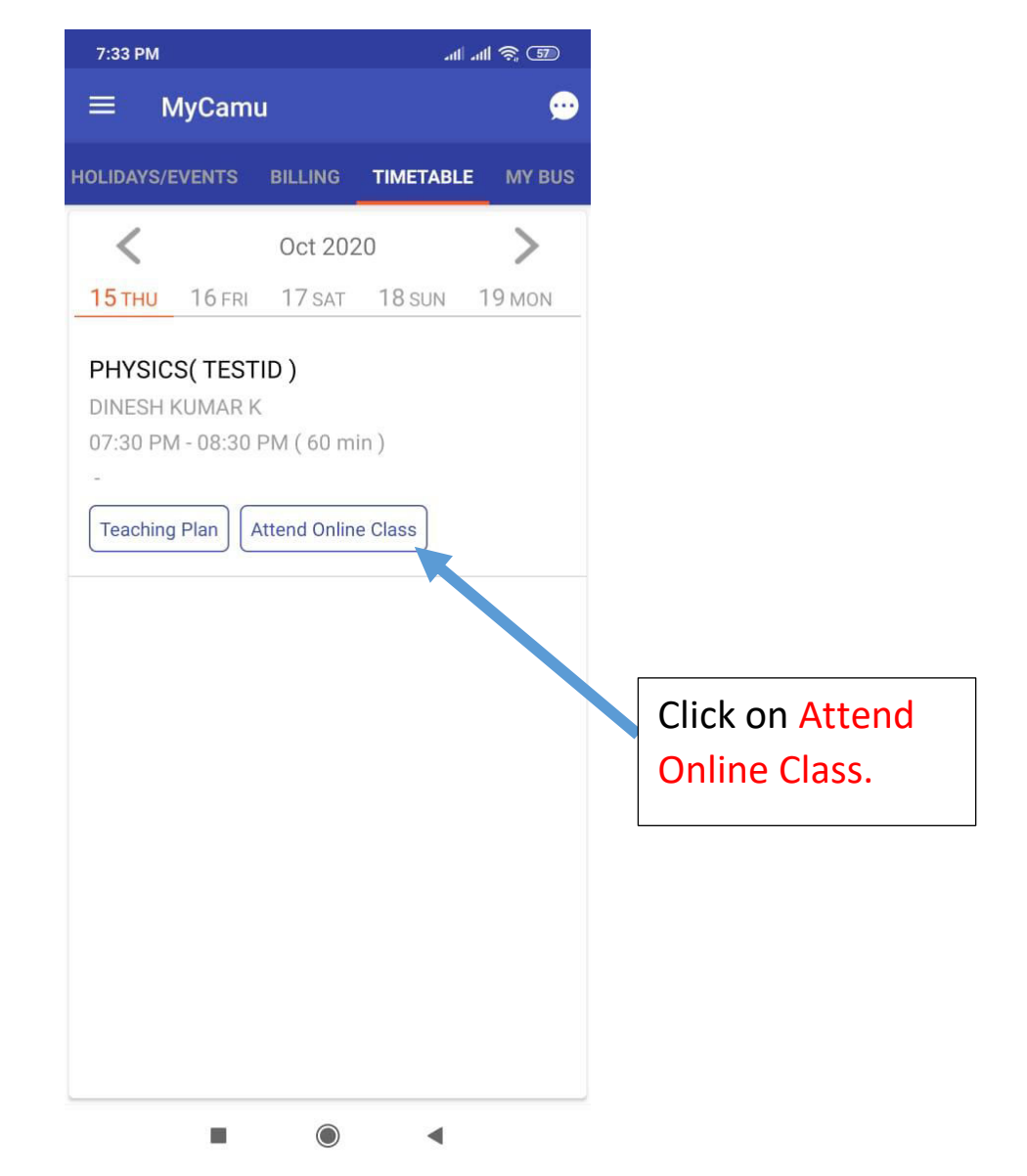

#### STEP 4: Record your attendance.

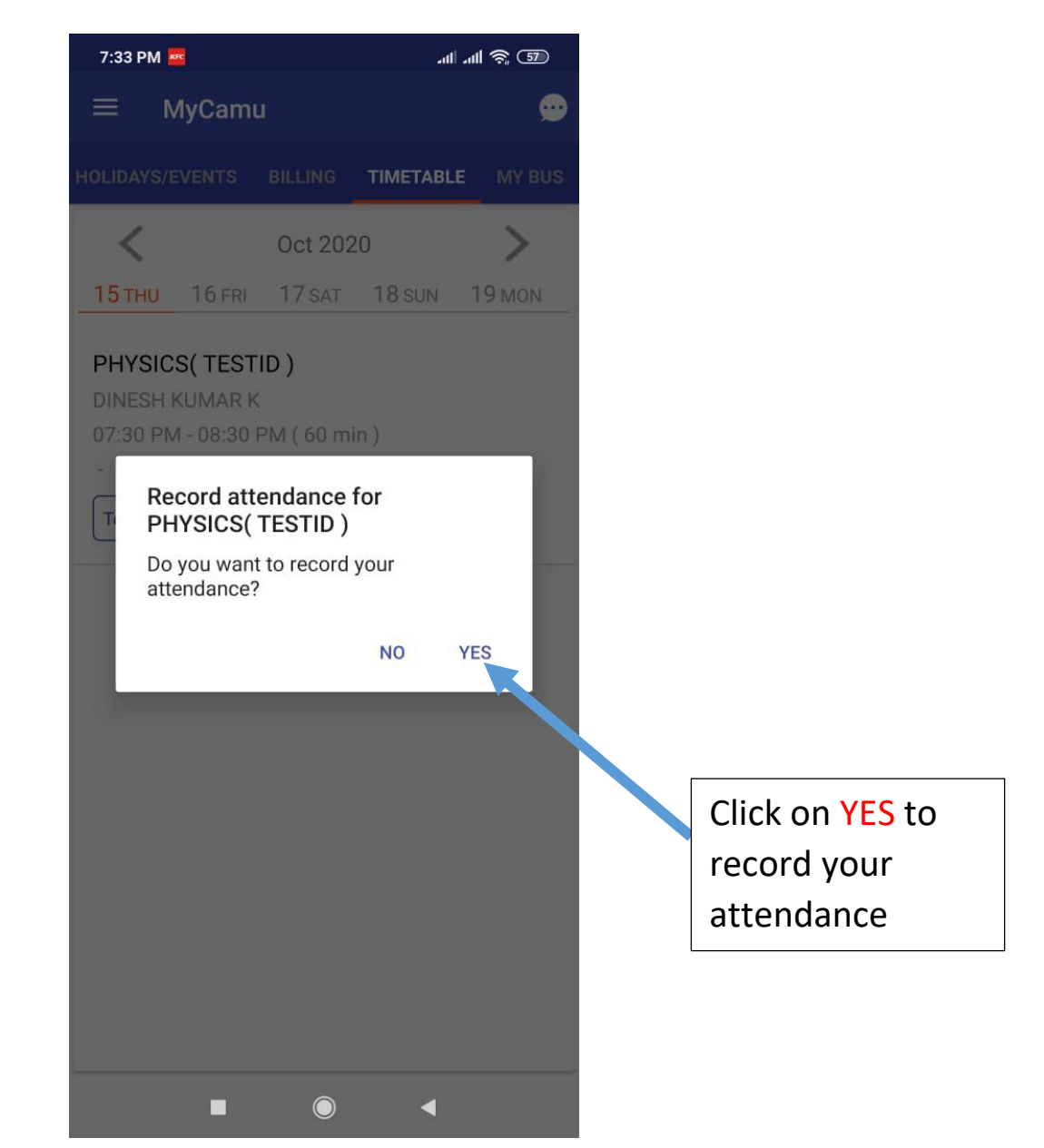

## STEP 5: Control now move to teams app automatically. Enter the teams username.

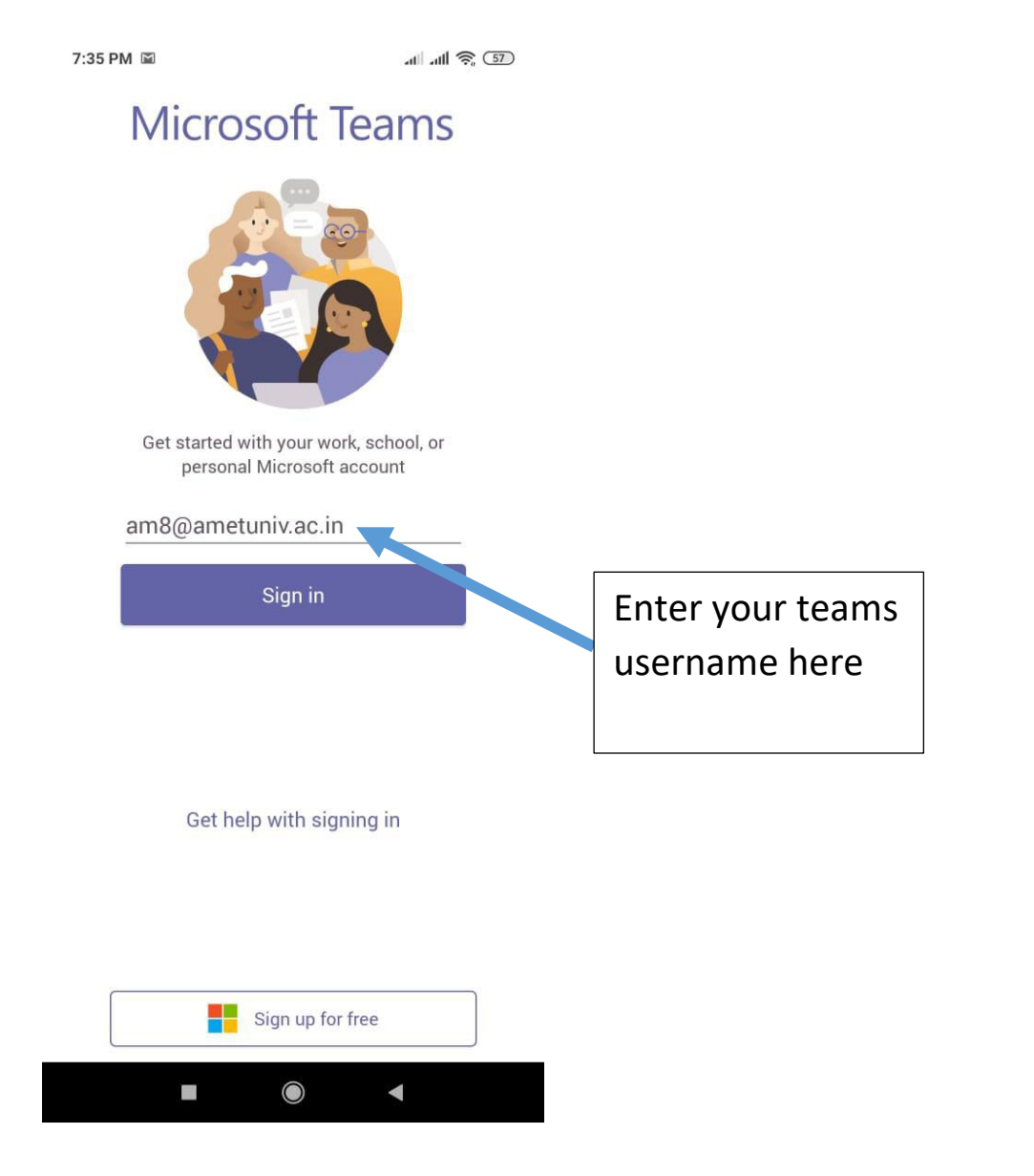

#### STEP 5: Enter your password given by the university

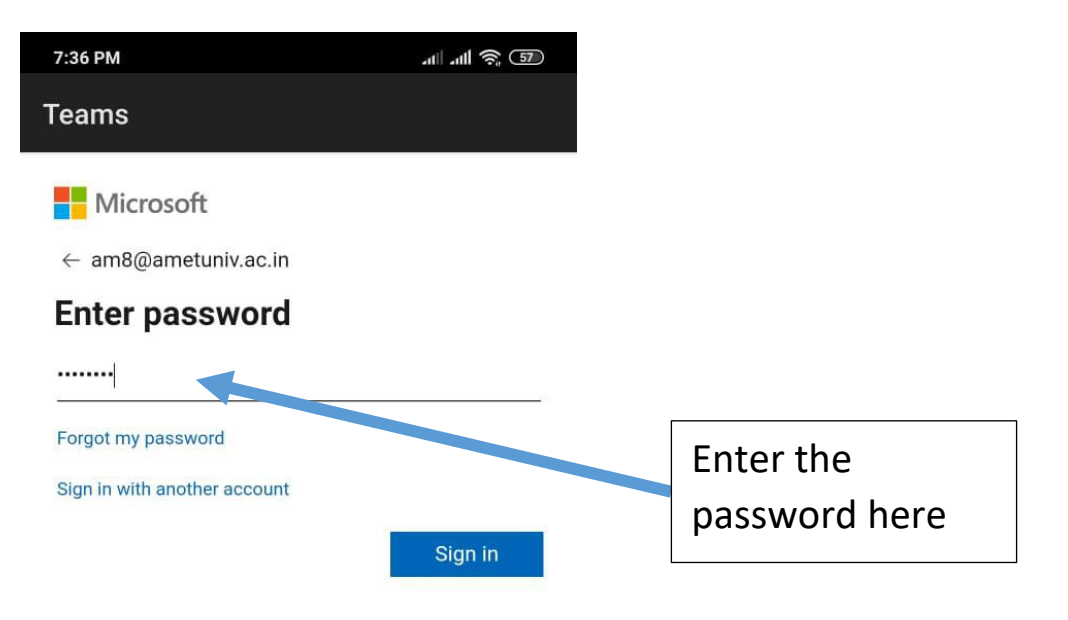

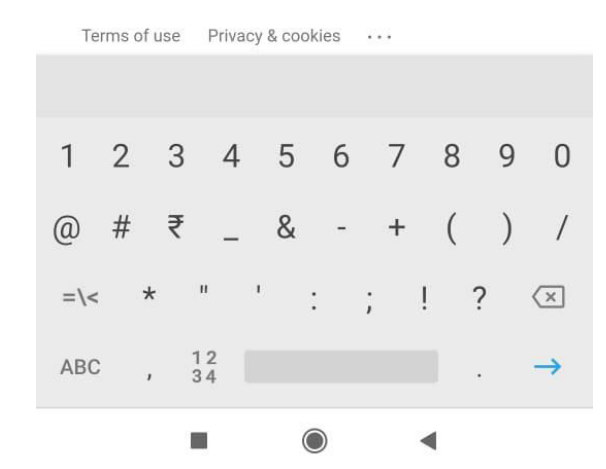

STEP 6: Click on cancel to skip the authentication. Note: This screen will appear 2 or 3 times again and again. Prompting to enter the password for 2 or 3times. This happens only during first time login.

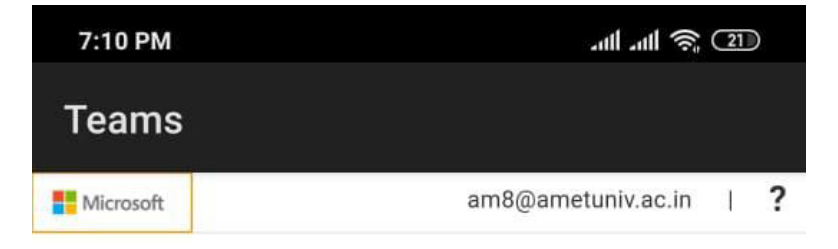

## don't lose access to your<br>account!

To make sure you can reset your password, we need to collect some info so we can verify who you are. We won't use this to spam you - just to keep your account more secure. You'll need to set up at least 1 of the options below.

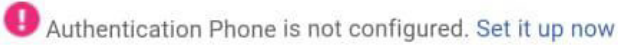

Authentication Email is not configured. Set it up now

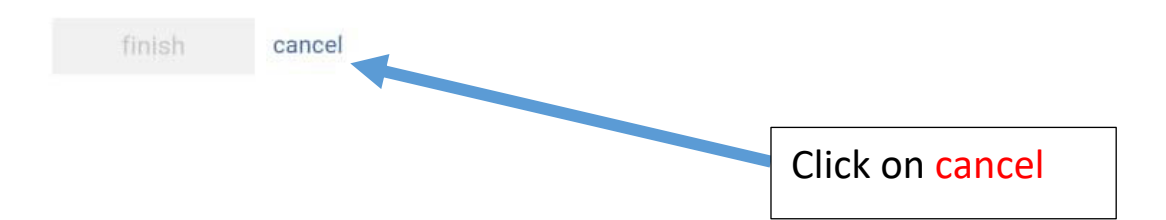

## STEP 7: Finally you can see the class room. Click on Join now to join the class

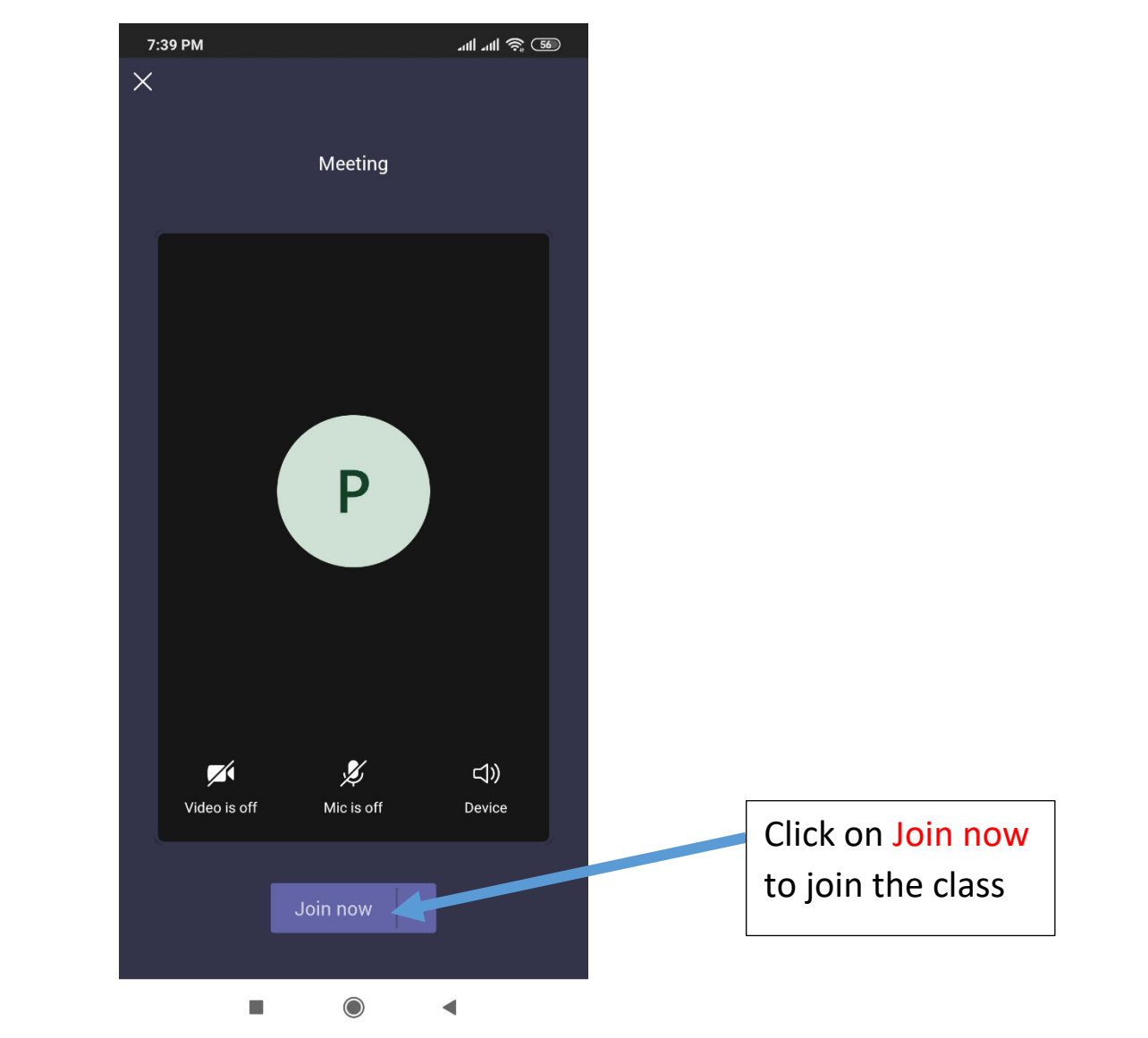

#### STEP 8: You joined in the class room

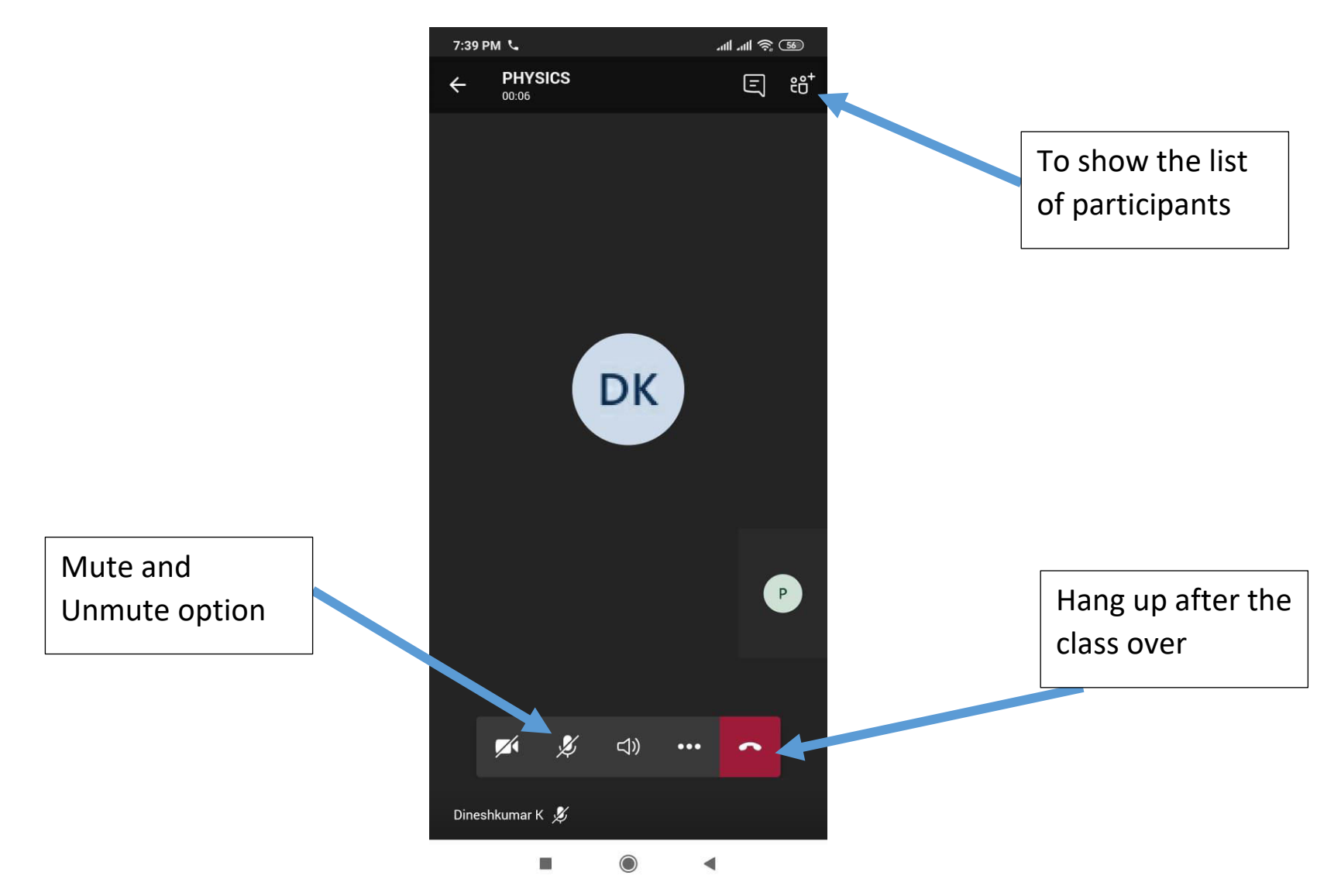

Contact for help Mr. Anandh, Senior Programmer Mobile: 9003610210 Email: egov@ametuniv.ac.in

Mr. K. Dinesh Kumar, Asst. Professor/IT Email: dineshkumar@ametuniv.ac.in